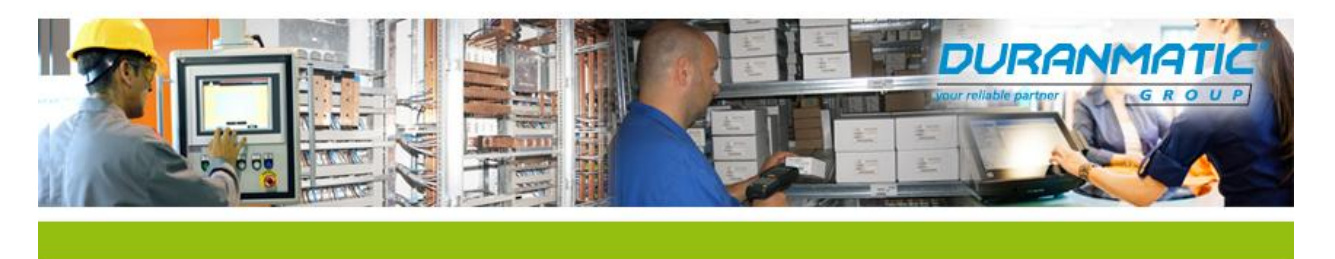

## **Inladen en afdrukken van een Logo in Citizen CT-s bonprinter serie.**

## **Stap voor stap:**

- Installeer de juiste printerdriver en druk een zelftest af ter controle.
- Indien de "Pos Printer Utility" niet standaard mee geïnstalleerd is; download dan de "Pos Printer Utility" van onderstaande link en installeer deze.
- **<http://www.citizen-systems.co.jp/english/support/download/printer/utility/software/index.html>**
- Start het programma, selecteer het juiste model printer en klik op de optie "logo Setting"
- Klik op "Add Image", (A) navigeer naar de locatie waar de bitmap is opgeslagen en selecteer deze.
- Klik op de "Mode Change" (B) en verander de mode van "Key mode' naar "Unused Mode code", bevestig de waarschuwing door op "OK" te klikken.
- Zet een vinkje bij "Register" (C) en verander, indien nodig, "Key" in L1 (D)
- Klik nu op "Regist" (E), het logo wordt weg geschreven naar geheugenlocatie 1 van de printer.
- Na afloop zal de printer het logo een keer afdrukken, indien gewenst kan het logo nogmaals afgedrukt worden met "Test Print" (F)

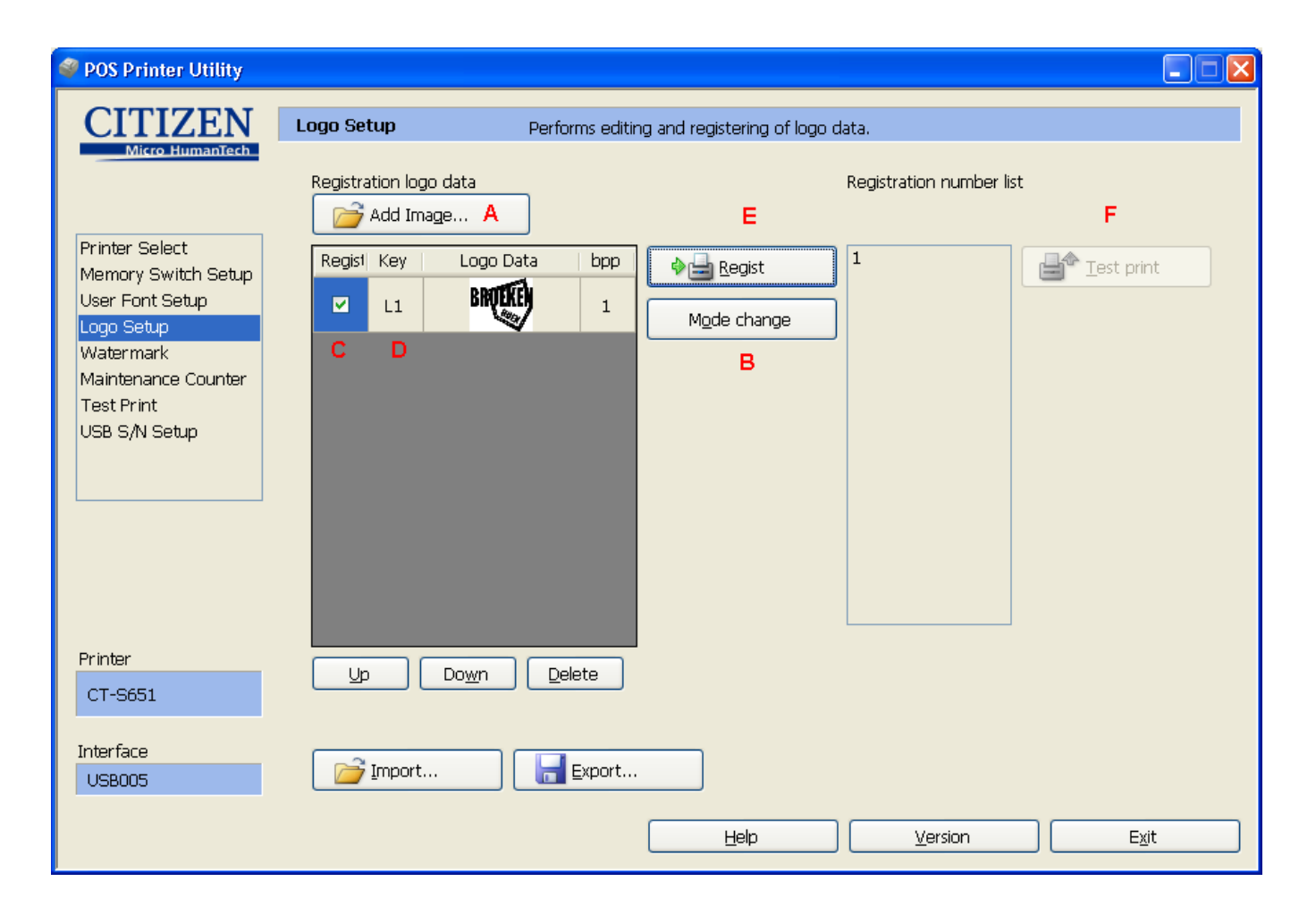

Duranmatic B.V. T : +31(0)78 653 1862 K.v.K.: 23052567 Robijn 800 W: www.duranmatic.nl 3316 KE Dordrecht F : +31(0)78 613 1133 E : support@duranmatic.nl

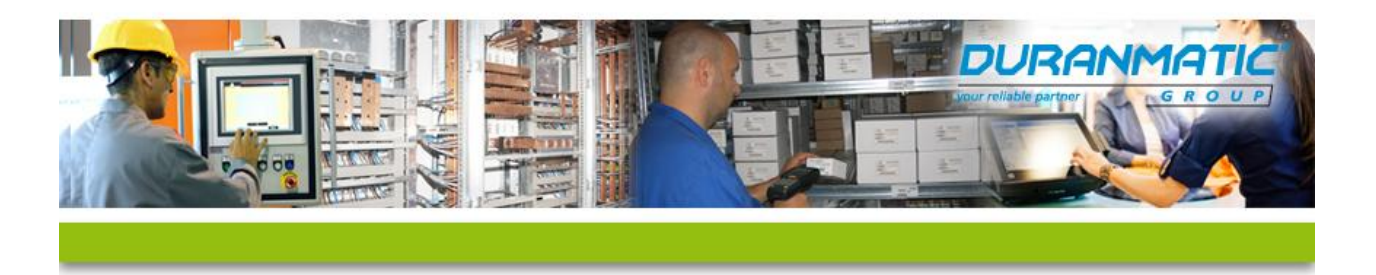

## **Mee laten printen via de driver:**

Het geladen logo kan ook automatisch afgedrukt worden, wanneer gebruikt gemaakt wordt van de windowsdriver.

- Open "eigenschappen" van de printerdriver.
- Tabblad "General".
- Button "Preferences"
- Button "Advanced"
- Bij optie "NV Logo Process" moet staan: FS q.
- Verderop in de lijst kan aangegeven worden wanneer het logo afgedrukt moet worden, aan het begin of het einde van de printopdracht.
- Klaar, klik op OK, OK en Apply.
- Open hierna Wordpad en geef een paar regels tekst in, druk deze af en nu wordt het logo mee afgedrukt.

## **Afdrukken met behulp van Stuurcommando's.**

Met het commando FS p kan het logo afgedrukt worden.

Syntaxis is: FS p 1 0 enter, in Hex: 1C 70 01 00 0D 0A